ノート

# **Moodleワークショップモジュールのマニュアル作成と課題**

**吉岡 一志 山口県立大学国際文化学部 宇田川 暢 山口県立大学学術情報センター**

## **Challenges involved in writing a manual for Moodle workshop modules**

**Yoshioka Kazushi**

**(Faculty of Intercultural Studies, Yamaguchi Prefectural University) Udagawa Mitsuru (Center for the Academic Information and Technology Services, Yamaguchi Prefectural University)**

キーワード: LMS、Moodle、ワークショップモジュール Key word:LMS, Moodle, workshop module

Summary

The objective of this paper is to clarify the processes and challenges involved in writing a user-manual for Moodle workshop modules which are one form of LMS. Moodles offer multiple functions but they are complicated to operate and users are unable to master all of them. Furthermore, little progress has been made in writing manuals for workshop modules and this is an obstacle to encouraging more users. This paper introduces the setup steps for workshop modules, clarifies the functions of workshop modules, and highlights areas of difficulty. Configuring workshop modules for anonymization, students' dissatisfaction with the grade assessment settings, and the validity of appraisal by students, are indicated as three problems facing workshop modules.

#### **Ⅰ.問題の所在**

MoodleはLearning Management System (LMS) の一つであり、メディア教育開発センター(2008)、 文部科学省 (2014) によれば、国内の高等教育機関 において最も多く利用されているLMSとなっている。 Moodleの最大の特徴はGNU GPLと呼ばれるライセ ンス形態に基づいて配布されるオープンソースのソ フトウェアであり、10年以上に渡って特定の企業で は無く非営利のコミュニティにより開発され続けて いることである。また、ユーザーコミュニティによ り各国語へと翻訳されており、不具合の修正や機能 の追加等がユーザーにより随時行われ、ユーザーが 独自に開発した新たなモジュールが公開され続けて いる。

しかし、多様で、魅力的な機能が恒常的に組み込 まれる一方で、その操作性の煩雑さが、利用推進を 妨げていると考えられる。もちろん、各種設定にお いてはヘルプがつけられているが、日本語版におい ては、その説明は直訳的であり、理解が難しく、ま た、各種機能の名称が必ずしも機能の内容と一致し ておらず、直観的にイメージしにくいものとなって いる。

Moodleを導入している大学では、独自にマニュア ルを作成しているところも少なくないが、その多く は、「フォーラム」や「ファイル」、「課題」など の一部の基本的な機能の紹介にとどまっており、多 様な機能のすべてを網羅しているマニュアルはない。 そこで、本稿では、Moodleにおけるワークショッ プモジュールに注目し、そのマニュアル化を目指し、 システムの特徴を解明するとともに、設定手順を紹 介した上で、活用にあたっての問題点を明らかにす る。

### **Ⅱ.「ワークショップモジュール」の概要**

ワークショップモジュールは、学生が提出したレ ポートを学生同士で相互評価を行うMoodle標準の 機能である。学生がワークショップモジュールを使 う場合、次の3つの工程をとる。①レポート等の課 題の提出、②他の学生の課題を読み評価する、③評 価結果の確認の3工程である。この工程を教師側か ら記述すれば、以下のようになる。①レポート課題 とその提出期限を設定する、②提出されたレポート を各学生に振り分ける、③学生にルーブリック等の 評価基準を提示し、設定した締切までに他者のレ ポートの採点結果を入力させる、④採点締切後、レ ポートを提出した学生に相互評価のフィードバック を表示する。以上の4つの工程となる。

ワークショップモジュールの機能は、石橋 (2010)の実践事例が示すようにこれまでも教師が 手作業で行ってきた相互評価の活動を電子化したも のあり、従来は紙媒体で行っていたレポートの配布 と回収を電子的に行うことにより、作業の効率化が 図られることになる。さらに、ワークショップモ ジュールでは、各学生が相互に行った採点結果を集 計することで、他の学生からの採点結果が点数化さ れるとともに、評価することが評価の対象にもなっ ている。つまり、他者に行った採点が適正かどうか も点数化されるというものである。採点された点数 と採点した点数が合算されて、個々の学生の成績が 自動集計されることが、ワークショップモジュール の大きな特徴と言える。この意味で、ワークショッ プモジュールは、教員による従来の手作業の相互評 価を単に電子化しただけでなく、学生の評価能力を 養成する側面を含んでいる。

なお本稿では、Moodle3.0について述べるものと する。各機能の名称等については翻訳文が随時変更 されることが予想されるため、本稿執筆時の表記と は異なる場合がある。

#### **Ⅲ.設定の手順**

ワークショップモジュールは、コースのトップ画 面の各トピックにある「活動またはリソースを追加 する」をクリックすることで選択できる。ワーク ショップを選択すると、「新しいワークショップを トピックXに追加する」と書かれた画面が表示され る。以下、表示される順に従って設定手順を記述し ていく。

ワークショップモジュールの設定にあたっては、 基本設定と各種フェーズの設定の二段階の設定があ ると考えると理解しやすい。前者は同モジュールを 使用するための骨子を形作るための設定であり、後 者は学生の作業プロセスの進捗に合わせた詳細設定 である。

- **⑴ ワークショップモジュールの基本設定**
- ① 一般

「一般」の欄では、「ワークショップ名」、「説 明」を記述することができる。「説明」欄では、課 題内容の詳細や、レポート提出および、相互評価の 締切日等を記述しておくことが望ましい。 ② 評定設定

次に「評定設定」では、学生同士が評価しあうた めの方法と、その配点などを設定することができる。 まずは「評定方法」について「累積評価」「コメン ト」「エラー数」「ルーブリック」から選択する。 これは学生が他の学生の評価をする際にどのような 方法で評価するかを指定するものであり、各方法は 以下の通りである。

・累積評価:評価基準を設けない点数評価とコメント ・コメント:コメントのみ

・エラー数:質問項目ごとのyes/no評価とコメント

・ルーブリック:作成したクライテリアごとの点数評価 各種評価方法の詳細設定は、次節の「セットアッ プフェーズ」で行うことになる。本稿では「ルーブ リック」を事例として設定手順を後述する。

次に評点を設定するのだが、「提出に対する評 点」と「評価に対する評点」がある。前者は学生が 提出したレポートに対して他の学生が評価した評 点、後者は他の学生に行った評価に対する評点であ る。両者の合計点が当該学生の成績として表示され ることになる。「提出に対する評点」と「評価に対 する評点」の合計が100点となるように、それぞれ の配点を設定するとよい。なお、前者の点数の計算 式は、複数の学生から集まった評点の平均値である。 後者の計算式はやや複雑であるため、(2)3 「成績評 価フェーズ」のところで詳述する。

「提出合格点」「課題合格点」を設定することも 可能であり、前者は「提出に対する評点」、後者は 「評価に対する評点」について、合格点が設定でき る⑴。合格点を設定しない場合でも、「0」を記入 することが必須であるため注意する。

③ 提出設定

「提出のインストラクション」は学生から見た課 題の提出画面で表示されるものであり、具体的な締 切や提出方法、課題に関する注意点などを記入する ことができる<sup>2</sup>。ここに記入すべきことは、10一般 の「説明」と重なってもかまわないと考える。

またここでは提出物の添付数や添付データのサイ ズの変更もできる。その他、特に重要な設定は「提 出期限後の提出」の設定である。課題の提出にあ たって、学生が何らかの都合で締切に提出が間に合 わなかった場合、その学生の提出を認めるか否かを 設定するものである。提出期限後に提出された学生 のデータは、後述する「評価フェーズ」の段階まで は提出が可能である。また、後述する「スケジュー ル割り当て」による進行と齟齬をきたすため、別途 手動による割り当てが必要となる。

④ 評価設定

課題の提出締切後に学生がワークショップモ ジュールにアクセスしたときに閲覧できる画面が 「評価のインストラクション」である。ここでは、 評価の締切日、評価の手順等を示しておくことが望 ましい。

また、「自己評価を使用する」にチェックを入れ ると、他の学生に行った評価の手順を自身の課題に 対しても行うことができるようになり、自己評価の 結果は最終的な成績に反映される。

⑤ フィードバック

 「全体フィードバック」の設定を変えることによ り、学生による総評としてのコメントを有効にした り強制したりすることが可能となる。また、フィー ドバックとしてファイルを添付することも設定可 能である。ここで設定する添付ファイルサイズは1 ファイルあたりのサイズ制限となる。

 「結論」は各学生がすべての工程を終えた後に成 績とともに表示される教師からのメッセージとなる。 ⑥ 提出例

 「提出例」では「提出例を使用する」にチェック を入れることで、教師が作成した解答例などを学生 に提示し、評価させることができる。提出例が提示 される段階は、学生によるレポート提出前か、レ ポート提出後の他者の評価を行う前の二択である。 なお、提出例の閲覧、評価を学生の任意に委ねるこ とも可能である。もちろん、提出例は使用しなくて もよい。

 提出例を使用する場合は、後述のセットアップ フェーズで設定を行う。

⑦ 利用

 ここでは提出開始/終了日時、評価開始/終了日 時の設定を行うことができる。各設定日時のチェッ クボックスにチェックを入れると、日時を設定す ることができる。また、「提出終了日時後、次の フェーズに移行する」にチェックを入れることで、 課題の提出締切日時以降に自動的に評価フェーズに 切り替わる。なお、チェックを入れない場合は、課 題の提出締切後に教員が手動で切り替え作業を行う 必要がある。フェーズの切り替えについては後述す る。

 提出終了日時と評価開始日時は、同日同時刻に設 定可能ではあるが、実質的には、Moodleのシステ ム上の都合により、一定時間を開けることが望まし い。ここで言う一定時間とはMoodleサーバーの設 定により異なるため、管理者に確認する必要がある。 本学では、10分程度の間隔を置くよう設定されてお り、一般的にも10分が目安とされていることが多い と考えられる。

⑧ モジュール共通設定及び利用制限

 同設定項目についてはワークショップモジュール 特有の項目ではないので、省略する。以上の設定が 終われば、「保存してコースに戻る」を選択する。 **⑵ 各種フェーズの説明**

 「保存してコースに戻る」を選択すると、コース トップページに戻るので、①一般で設定した「ワー クショップ名」をクリックし、画面を開く。画面を 開くと、図1のように、「セットアップフェーズ」 が強調された画面(ワークショッププランニング ツールと呼ばれる)が表示される。他にも、「提 出フェーズ」「評価フェーズ」「成績評価フェー ズ」「終了」とあり、一つずつ設定を行っていく必 要がある。各種フェーズ内にチェックマークが表示 されており、実線で表記された項目については設定 済みとなっている。グラデーションで表示されてい るチェックマークは未設定、または未完了を意味し、 これらの設定を進めていくことになる。

 図1では、セットアップフェーズが強調表示され ているが、この強調されたフェーズが現在選択され ているフェーズである。セットアップページが強調 されている場合は、学生には「現在、ワークショッ

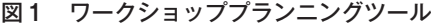

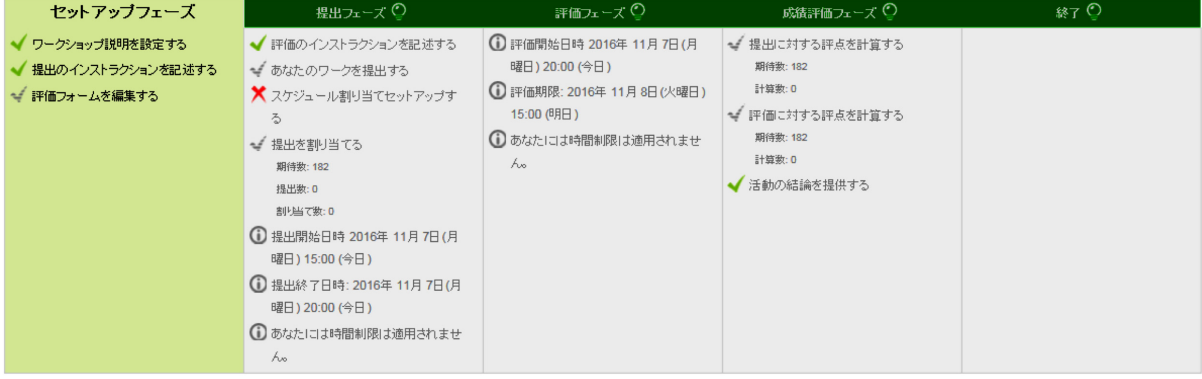

プは設定中です。次のフェーズに切り替わるまでお 待ちください」と指示が表示される。フェーズを切 り替えるときは、各種フェーズ名の横にある電球の アイコンをクリックする。このフェーズの切り替え は、原則として教師が手動で行うものである。

① セットアップフェーズ

 セットアップフェーズでは、課題提出の前に必要 な設定を行う。そのため、前節の基本設定と大部分 が重複する。セットアップフェーズで新しく設定す る必要があることは、評価フォームである。以下で は、⑴②で「ルーブリック」を選択したものとして 記述する。

 セットアップフェーズの「評価フォームを編集す る」をクリックすると、ルーブリックを作成するこ とができる。「クライテリア」は評価観点と訳され るものであり(ダネル 2014)、評価の指標を「説 明」の中に記入する。事例として「誤字脱字の数」 を入力してみよう。「クライテリア」の下には「レ ベル評価及び定義」とあり、初期設定では 0 点から 3 点までの 4 項目が表示されている。「誤字脱字の 数」を事例とすれば、「レベル評価及び定義」では、 誤字脱字の数によって評価点を入力することになる。 例えば、3点には「誤字脱字が 0 ~ 1 か所」、2点 には「誤字脱字が 2 ~ 3 か所」、1 点には「誤字脱 字が 4 ~ 5 か所」、0 点には「誤字脱字が 6 か所以 上」などとすることができる。

 点数は任意で変更も可能であり、0 ~ 3 点の 4 つ の選択肢でなくても、0 ~ 2 点の 3 つの選択肢を設 定することも可能である。この場合、初期設定で表 示されている4つの「レベル評価及び定義」のうち、 3 つのみ入力すればよいことになる。ただし、点数 は最低点と最高点を基準として正規化されるため、 0 点、1 点、2 点の選択肢とした場合は実際には0%、 50%、100%となる。同様に 0 点、1 点、2 点、10点 とした場合は0%、10%、20%、100%となる。その ため、最低点を 1 点にしても、学生は 1 点ではなく、 0 %として点数化されることに注意する。また、レ ベル評価の点数はあくまで同一クライテリア内の相 対的なものであり、複数のクライテリア間で点数の 比重を変えるものではない。

 クライテリアは初期設定では 3 つ表示されている が、必要に応じて2個ずつ追加することができる。 ただし、クライテリアを増やしても説明に何も入力 しなければ反映されない。

 最後に、「ルーブリック設定」ではルーブリック のレイアウトを選択できる。「リスト」か「グリッ ド」の二択である。前者では評価項目が縦に並び、 後者では表になる。

 以上の設定が終了したら「保存して閉じる」を選 択すると、各種フェーズの設定画面に戻る。

 ⑴⑥で、提出例を提示する設定にした場合は、 「提出例を準備する」のチェックマークがグレーで 表示されている。提出例を作成する場合は、セット アップフェーズ画面のプランニングツールの下部に 「提出例を追加する」ボタンがあるので、クリック する。提出の欄にある「タイトル」及び「提出コン テンツ」に提出例を入力する。また、提出例はワー プロソフト等で作成したデータやPDFを添付する こともできる。

 設定ができれば「変更を保存する」を押すと、提 出例を評価するよう指示が表示される。指示に従っ て、評価する。これは評価のお手本と言うことがで きる。

② 提出フェーズ

 提出フェーズは学生の課題提出を受け付ける段階 のことであり、教師側では次の評価フェーズに移行 するための準備をしておく。

 ここでは「提出フェーズ」の「提出を割り当て る」をクリックする。「手動で割り当て」「ランダ ム割り当て」「スケジュール割り当て」の3つが表 示されるので、1つを選択する。これは、提出され た課題を、他の学生に振り分ける作業を行うもので ある。

- ・手動割り当て:教員が特定の学生の課題について、 評価させる学生を選択し、手作業で割り当てる
- ・ランダム割り当て:特定の学生の課題について、 ランダムに評価させる学生を自動で割り当てる。 ただし割り当て作業の開始は教師が操作すること により行う。
- ・スケジュール割り当て:設定した日時以降に上記 のランダム割り当てを自動で行うものである。課 題の提出期限終了後に実行される。

 ランダム割り当てと、スケジュール割り当ての設 定については、「割り当て設定」においてレビュー 数の設定を行う。「提出あたり」と「評価者あた り」の選択肢が用意されており、前者は一つのレ ポートを何名がレビューするか、後者は評価者が何 名分のレポートを評価するかのいずれかを設定する ものである。すべての学生に同じ数の課題を割り当 てたい場合は、「評価者あたり」を選択するとよい。 なお⑴④「評価設定」で行った自己評価はこの数に 含まれない。後述する「評価に対する評点」の計算 方法上、同じ課題を読み評価する学生が3名以上と なるような設定にしなければ有意味な評点が得られ ないことに注意する。

 ここでは「ランダム割り当て」と説明が重複する ため「スケジュール割り当て」について説明を行う。 なお、「手動割り当て」と「ランダム割り当て」を 選択する場合は、学生の課題提出を待たなければ作 業が行えない。「スケジュール割り当て」は設定し

たタイミングで自動的にランダム割り当てを行う設 定であるため、事前(学生の課題提出以前)に設定 ができる。ただし、「スケジュール割り当て」の実 行は学生の課題提出期限後である。

 上記の⑴⑦「利用」で、「提出終了日時後、次の フェーズに移行する」にチェックを入れている場 合は、図1にあるように「スケジュール割り当てを セットアップする」に赤いバツ印が表示される。こ れをクリックすると、スケジュール割り当て設定の 画面が表示される。スケジュール割り当て設定の画 面が表示されたら「スケジュール割り当てを有効に する」にチェックを入れる。次の「現在の割り当て を解除する」は無視してよい<sup>(3)</sup>。

 「参加者は何も提出せずに評価できる」にチェッ クを入れると、課題を提出していない学生も他者の 課題を評価することができる。チェックを入れない 場合は、課題を提出しなかった学生はその後評価に 参加することができないため、教育的な配慮の下、 チェックを入れることが望ましいと考える。

 以上で提出フェーズの設定は終了である。以降の フェーズは学生のワークの進捗に合わせて切り替え て設定を行う。

 なお、スケジュール割り当てを設定している場合 は、設定終了段階にあっても、図1の「提出フェー ズ」の画面の「提出を割り当てる」の項目がグラ デーションのチェックになっている。これは、学生 が課題を提出する前に行う設定であるため、実際に はまだ学生が割り当てられていないことを示してい るに過ぎず、設定が未完了であるというものではな  $V_{\alpha}$ 

③ 成績評価フェーズ

 「評価フェーズ」に新たに設定するものはない。 学生の課題提出後、割り当ての手続きが終われば 「評価フェーズ」に切り替え、評価終了日時以降に 教師は「成績評価フェーズ」に切り替える。成績評 価フェーズの画面に切り替え、図1のワークショッ ププランニングツールの下にある「成績評価方法」 により「最高評価との比較」を選択する。「成績評 価設定」において「評価の比較」の中から「非常に 甘い」「甘い」「公平」「厳しい」「非常に厳し い」の5段階で評価レベルを設定する⑷。

 学生は他の学生のレポートを読み、採点するが、 同じレポートに対して複数名の採点者がいる。「評 点に対する評価」はこの同一レポートに対する複数 名の採点者による採点結果との比較を通して点数化 される。例えば、同一のレポートを読み80点をつけ た学生が一名、残りの学生がすべて50点をつけてい たとする。多くの学生がつけた50点を基準とすれば、 80点は不当に高い点数となる。すなわち、80点をつ けた学生は「評点に対する評価」は低いという判断

になる⑸。

**⑶ ワークショップの実施**

 ここでは課題の進行に合わせた実際の学生の動向 と教師による各種フェーズの設定および切り替えの 流れを説明する。実際にワークショップを開始する にはすべての設定を終了させた後に電球アイコンを クリックし、「提出フェーズ」に移行させる必要が ある。本稿では設定手順を説明するため、便宜上、

「成績フェーズ」の設定までを先取りして記述した が、実際は、学生の課題の進行に合わせてフェーズ を切り替えていくものである。

 「提出フェーズ」に切り替えた状態にしておくと、 ⑴⑦で設定した提出開始日時以降に学生は課題が提 出可能になる。「提出フェーズ」以外のフェーズで は学生は課題を提出することができないため、必ず この操作を行う。

 提出期限終了後に、教師は「評価フェーズ」に切 り替える必要がある。ただし、⑴⑦で「提出終了日 時後、次のフェーズに移行する」にチェックを入れ た場合には、設定した提出終了日時以降に「評価 フェーズ」に自動で切り替わる。さらに、「スケ ジュール割り当て」を設定している場合は、各学生 に指定された人数分のレポートが自動で割り当てら れる。「手動割り当て」「ランダム割り当て」の場 合は、「評価フェーズ」に切り替える前に手動によ り割り当て作業を行うことになる。割り当ての状況 は、プランニングツールの「提出を割り当てる」を クリックすると確認できる。

 「評価フェーズ」に切り替えた状態で、設定した 「評価開始日時」になると、学生は割り当てられた 課題を読み、評価を行うことができる。「評価終了 日時」になると、教員は「成績評価フェーズ」に手 動で切り替える。⑵③で説明した手順で「成績評価 方法」及び「評価の比較」の設定を行い、「評定を 再計算する」ボタンを押す。これにより、学生の 「評価に対する評点」が表示される。なお、一度評 定の計算をした後でも、「評価の比較」の項目を変 更し、再計算できるため、最適な採点結果を探るこ とも可能である。その際、学生のレポートと評価に 目を通しておくことが望ましい。特に他の学生と大 きく異なる成績の学生はこの時点で把握していると よいだろう。

 最後に「終了」のフェーズに移行すると、学生の 点数が確定され、学生が自らの点数やフィードバッ クコメントなどを確認することができる。

#### **Ⅳ.課題**

 以上、順を追ってワークショップモジュールの設 定方法を紹介しながら、システムの特徴を明らかに してきた。最後に、ワークショップモジュールの課

題を整理し、対策を検討しよう。

 第一に、ワークショップモジュールには、相互評 価に際して個々の学生を完全に匿名にする機能がな いことである。学生は自らの評価能力、レポート作 成能力に自信がないことなどの理由により、実名で 相互評価をすることに躊躇するものが多く(吉岡・ 宇田川 2016)、匿名化への要望は高い。

 Moodleの一般機能として、特定の活動に限って パーミッションを変更する機能があり、これを利用 することでワークショップモジュールにおいて、評 価する学生に対して課題を提出した学生を匿名にで きることがわかった。匿名化の手順は以下の通りで ある。ワークショッププランニングツールが表示さ れた画面において「管理」ブロックにある「ワーク ショップ管理」の「パーミッション」をクリックす る。「作成者名を表示する」から「学生」を削除す ることで匿名化の設定は完了である。誰に評価され たかは初期設定で匿名化されているが、「評価者名 を表示する」に「学生」が表示されていないことを 確認するとよい。

 なお、提出した課題名や添付したファイル名、レ ポート内に学生が個人を特定する情報を記載してい る場合は、匿名ではなくなってしまうため、課題提 出前にはその旨を学生に周知しておく必要がある。

 第二に、「評価に対する評点」が複数の評価者と の点数と比較することにより、相対的に変化するた め、学生から不満が生じる可能性がある。つまり、 評価の内容如何によって成績を出すのではなく、評 価をしたことそれ自体が成績に反映されるようなも のであれば、学生の学習意欲を維持できるのではな いかと考えた。

 そこで、本学では「Workshop evaluation plugins: Participation credit」を追加している。Moodleでは デフォルトにない機能を、自由に追加することがで きる。これにより、「成績評価フェーズ」において 「評価に対する評点」に新たな選択肢が使用可能と なった。「Participation credit」により選べる項目 は次の通りである。

- ・All or nothing:割り当てられたすべての課題の 評価を行った場合に満点が、そうでない場合には 0 点が与えられる
- ・Proportional:割り当てられた他者の課題の数と 実際に評価を行った数の割合で評点が与えられる
- ・At least one:一つ以上の他者の課題の評価を 行った場合に満点が与えられる

 これにより学生は、評価活動に費やした労力がそ のまま点数化されるというイメージになる。一方、 評価の質を問えないという問題点が新たに生じるこ とは言うまでもない。

第三に、学生による評価が適正なものなのかとい

う問題である。これはワークショップモジュールと 言うよりも、ピアレビュー一般の問題とも言えるが、 複雑な計算式により点数化される分、客観性が強調 されかねない。確かに、一つの提出課題に割り当て られた学生の数が 3 名以上であれば、上述したよう な計算式に当てはめられ、それらしい数値がでる。 しかし、学生は十分にそれに納得しないこともある (吉岡・宇田川 2016)。

 特に、ある評価者が、他の学生のほとんどが高得 点をつける中で唯一 0 点をつけた場合、「課題に対 する評点」が低くなる。その評価者は周りの学生と の比較の中で「評価に対する評点」が低くなること で相応のペナルティを受けることにはなる。しかし、 0点と評価された学生は平均点が大幅に下がり、こ の学生が救済されることはない。

 また、「評価に対する評点」は平均値に最も近い 評価者の採点を基準点(満点)とすることから、外 れ値を見出すことが可能である。しかしながら、外 れ値が必ずしも評価能力がないとは言えない側面も ある。例えば、本稿の例で言えば、誤字脱字を多く の学生が「0~1個」と判断する一方で、より丁寧 にレポートを読み込んだ学生は「6か所以上」発見 するかもしれない。その場合、丁寧に読み込んだ学 生は周りの学生と異なる評価をしたので、外れ値の 扱いになってしまう。

 このような問題には、先述した「Participation credit」によって回避、対処できるかもしれないが、 これでは本質的な解決にはならない。むしろ、信頼 性が低い評価者を特定し、「課題に対する評点」に おいて、この評価者の評価点を外れ値にするなどの 対応が必要だろう。しかしながら、評価者の信頼性 に応じて、配点の比重を変更するような仕組みは存 在しない。今後、同問題に対する対処法の確立とそ の機能の開発が期待されるところである。

#### **註**

- ⑴ ここの点数は「完了トラッキング」と併用して 使用するものなので、単独での設定には意味がな い。「完了トラッキング」はある課題に対して評 点が与えられた場合、指定する点数に満たない場 合は次のステップに進めないようにするといった 機能である。ただし、Moodleの管理者による利 用設定を行って初めて使用できるものなので、管 理者に確認する必要がある。そのため、本稿では 合格点を指定する手順は説明しない。
- ⑵ なお、ここでは後述する「ルーブリック」の表 を一連の設定終了後に入れることが望ましいと考 える。学生はレポートを作成するにあたり、事前 にルーブリックに沿ってレポートを書くことで注 意すべき点が見える。
- ⑶ このチェック項目は、評価者の割り当てが実行 されている場合に、再度割り当てを変更したいと きに、一端削除して新たに割り当てるものである。 例えば、ランダムに割り当てられた評価者の組み 合わせが不都合である場合などに、使用すること で再度割り当てを実行するためのものと考えてお くとよい。
- ⑷ この「評価の比較」の指標は「非常に甘い」 から「非常に厳しい」まで、順に1、3、5、7、 9 の数値が割り当てられており、次の註にある数 式の「評価の比較の加重」に相当する値である。
- ⑸ 具体的な評点に対する評価の計算方法は、以下 の計算を提出された課題ごとに行う。まず、クラ イテリアごとに評価点の平均値を求める。次いで 最も平均値に近い評価点を「最高評価」とし、以 下の計算式によりクライテリアごとの距離を求め る。なお、下記の数式における「クライテリアの 加重」はルーブリックにおいては常に「1」とな る。

クライテリアの距離=

 ︱最高評価−評価︱×(最高評価−評価)2 評価の比較の加重×分散

×クライテリアの加重

 上記で求めた値を足し合わせて各評価者の距離 の和を算出する。つまり、以下のように表記する ことができる。

評価者毎の্电離 = 
$$
\sum
$$
クライテリアの্戦

 さらに、求められた評価者毎の距離の中で最も 小さな値を持つ評価を「最高評価」であるとし、 再度上記の計算を行う。最終的に求められた評価 者ごとの距離を100から引いたもの(ただし範囲 は0~100とする)が評価点のパーセンテージと なる。

#### **引用・参考文献**

- ダネル S.他(2014)『大学教員のためのルーブ リック評価入門』玉川大学出版。
- 石橋潔(2010)「レポート相互評価法-大学におけ る授業実践の試み」『久留米大学文学部紀要』⑸, pp.17-33。
- メディア教育開発センター(2008)『eラーニング 等のICTを活用した教育に関する調査報告』千葉 メディア教育開発センター。
- 文部科学省(2014)『高等教育機関等におけるICT の利活用に関する調査研究』京都大学高等教育研 究開発センター。
- 吉岡一志・宇田川暢(2016)「Moodleの相互評価 機能を活用したレポート課題の取組み」『第22回 大学教育研究フォーラム発表原稿』pp.256-257。
- GitHub-moodle/moodle[https://github.com/ moodle/moodle/tree/6114fab93b414fcfa107d5a 8fa2b35bc99d3464e](最終閲覧日:2016年11月10 日)
- Moodle Docs[https://docs.moodle.org/](最終閲覧 日:2016年11月10日)